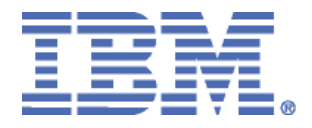

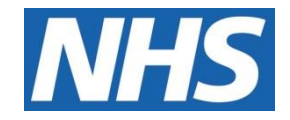

# ELECTRONIC STAFF RECORD

### RN449 Guide to Enhancements and Changes Release 47.0.0.0 and 47 1 0 0

Information classification: PUBLIC

Revision Date: SEPTEMBER 2020

### **Contents**

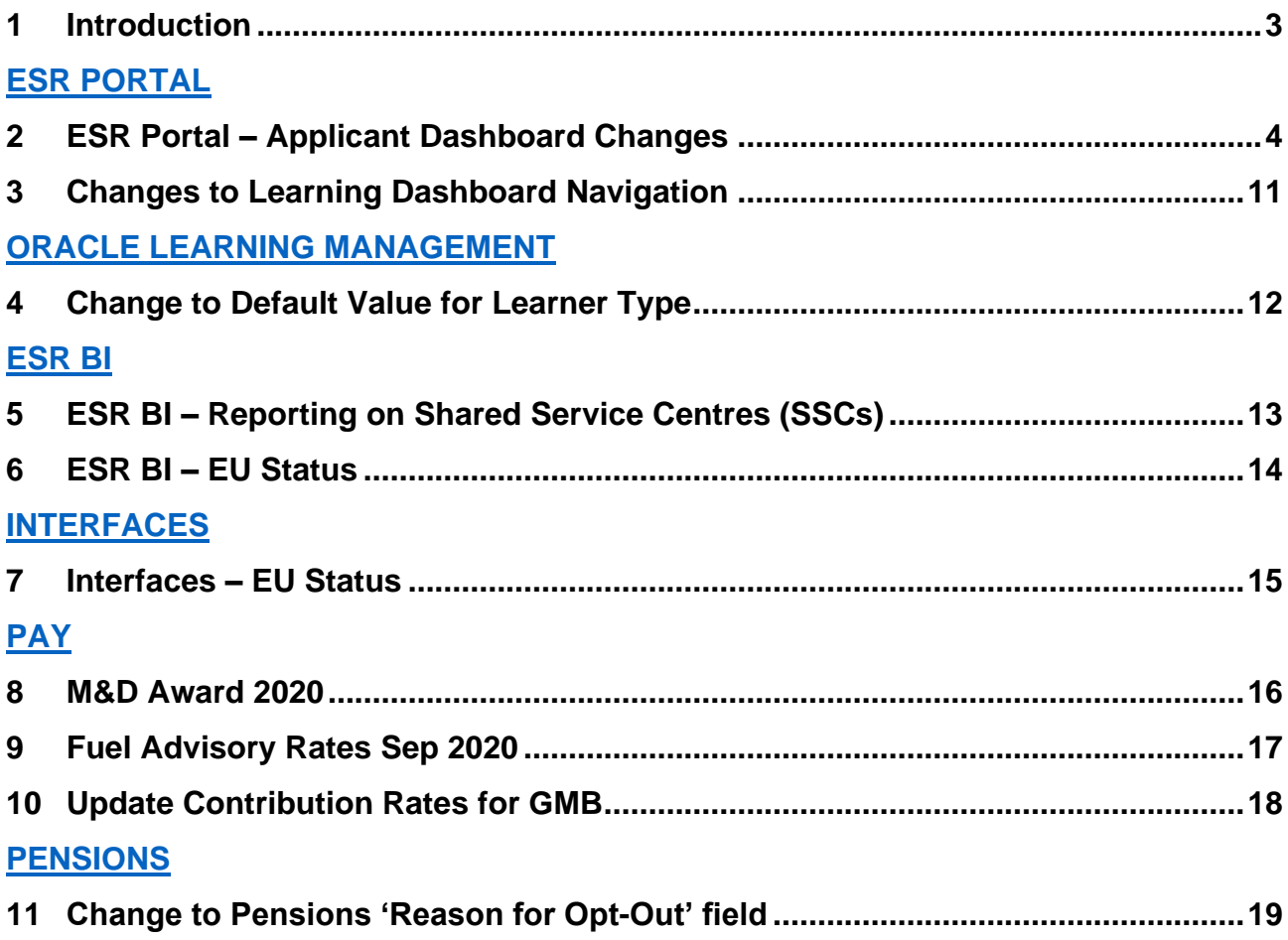

### <span id="page-2-0"></span>**1 Introduction**

The purpose of this document is to provide details of the enhancements to the ESR system in Release 47.0.0.0 and 47 1 0 0. The details are grouped in functionality order.

#### **The changes to functionality outlined in this Release Notice are subject to successful testing. As is normal practice, any amendments to the content of the Release will be communicated in the Final Guide to Enhancement Notice.**

*\_\_\_\_\_\_\_\_\_\_\_\_\_\_\_\_\_\_\_\_\_\_\_\_\_\_\_\_\_\_\_\_\_\_\_\_\_\_\_\_\_\_\_\_\_\_\_\_\_\_\_\_\_\_\_\_\_\_\_\_\_\_\_\_\_\_\_\_\_\_\_\_\_\_\_\_\_\_\_\_\_\_\_\_\_\_\_\_\_\_\_\_\_\_\_\_\_\_\_\_\_\_\_\_\_\_\_\_*

**Please note** all Employee data used in this publication is fictional. Any similarity with the names used in this publication with the names of actual persons is purely coincidental and not intentional.

### <span id="page-3-0"></span>**2 ESR Portal – Applicant Dashboard Changes**

The My Applicant Dashboard has been updated to include additional data items as well as a new tab layout.

*\_\_\_\_\_\_\_\_\_\_\_\_\_\_\_\_\_\_\_\_\_\_\_\_\_\_\_\_\_\_\_\_\_\_\_\_\_\_\_\_\_\_\_\_\_\_\_\_\_\_\_\_\_\_\_\_\_\_\_\_\_\_\_\_\_\_\_\_\_\_\_\_\_\_\_\_\_\_\_\_\_\_\_\_\_\_\_\_\_\_\_\_\_\_\_\_\_\_\_\_\_\_\_\_\_\_\_\_*

When an Applicant accesses the Dashboard the 'My Applicant Details' portlet is now displayed as follows:

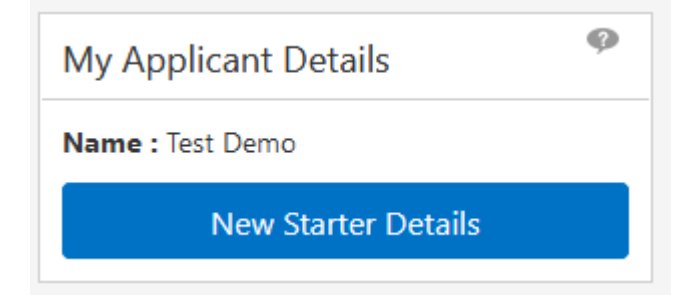

Clicking the 'New Starter Details' button will display the following tab layout:

- My Personal Information
- My Address
- My Emergency Contact
- My Qualifations
- My Registrations
- My Bank Account Details

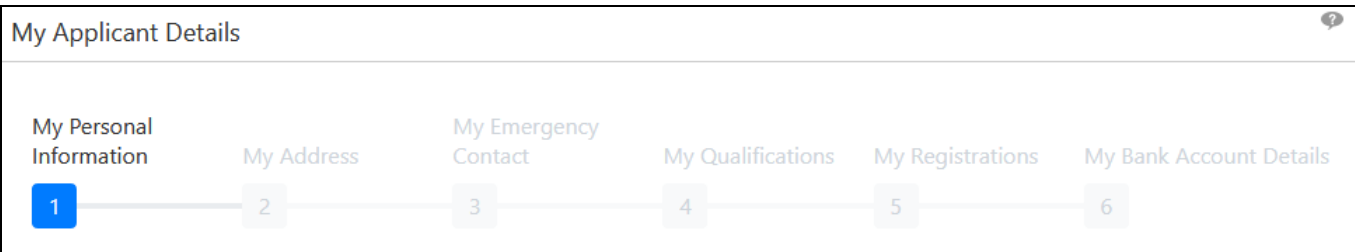

#### **My Personal Information Tab**

This allows the Applicant to review and edit the following data items:

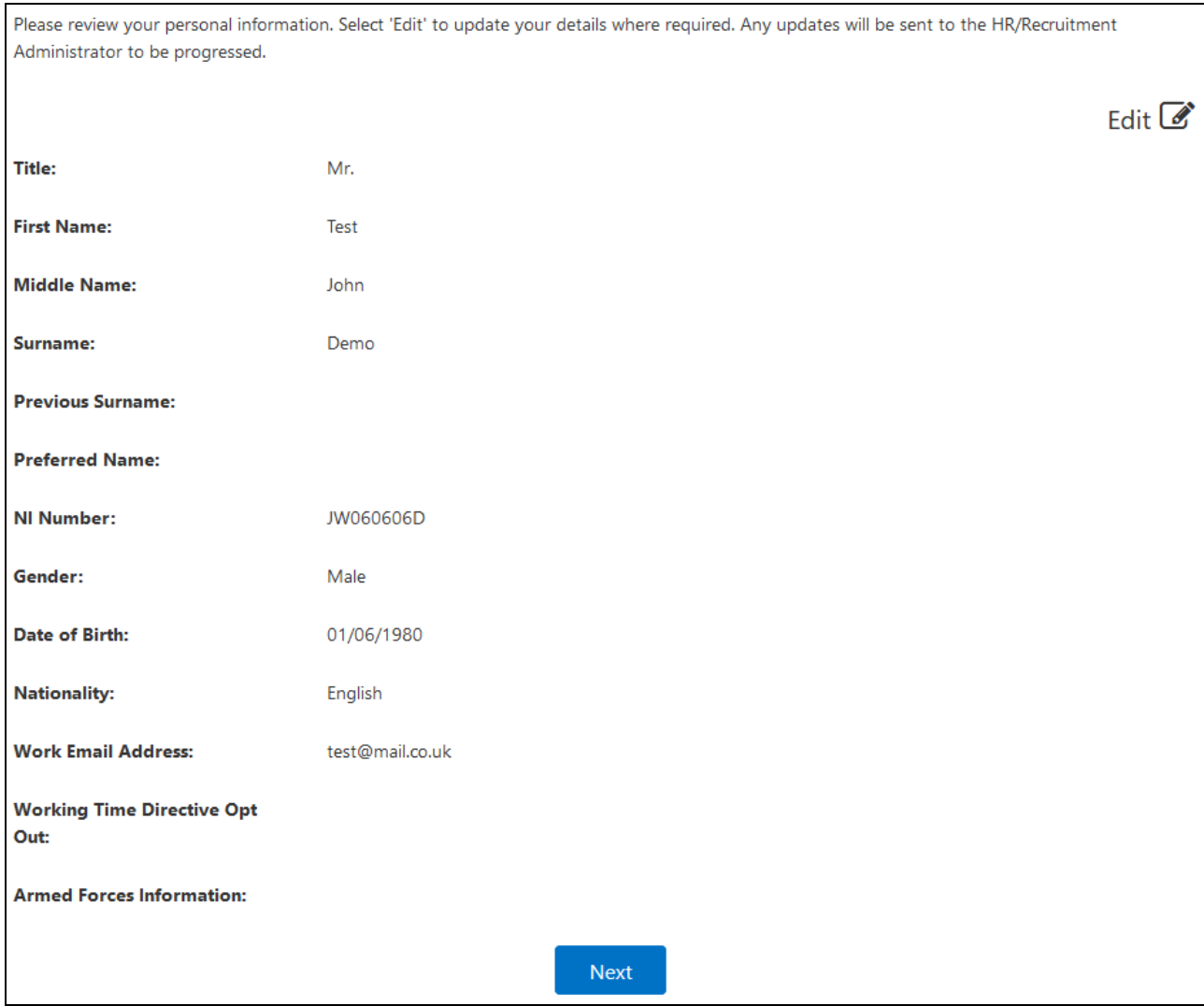

Clicking 'Next' will take the user to the next tab in the sequence.

#### **My Address Tab**

This allows the Applicant to review and edit the following data items:

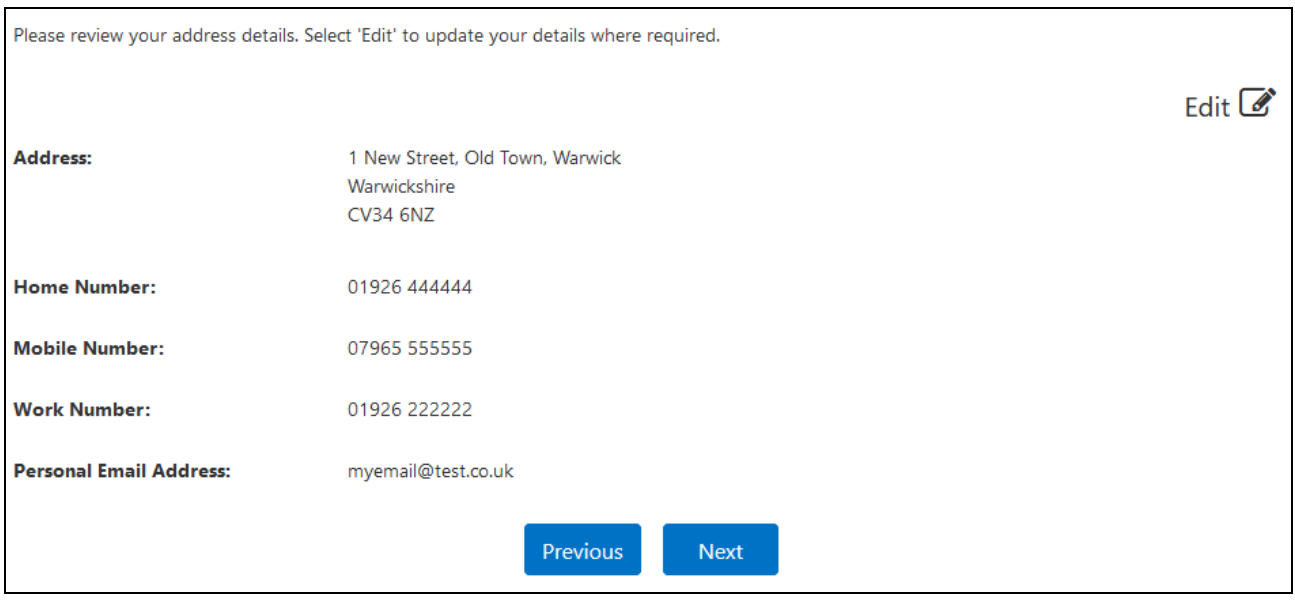

The Applicant can update any of the above details which will be applied directly to their person record. Clicking 'Next' will take the user to the next tab in the sequence.

#### **My Emergency Contact Tab**

This allows the Applicant to review and edit the following data items:

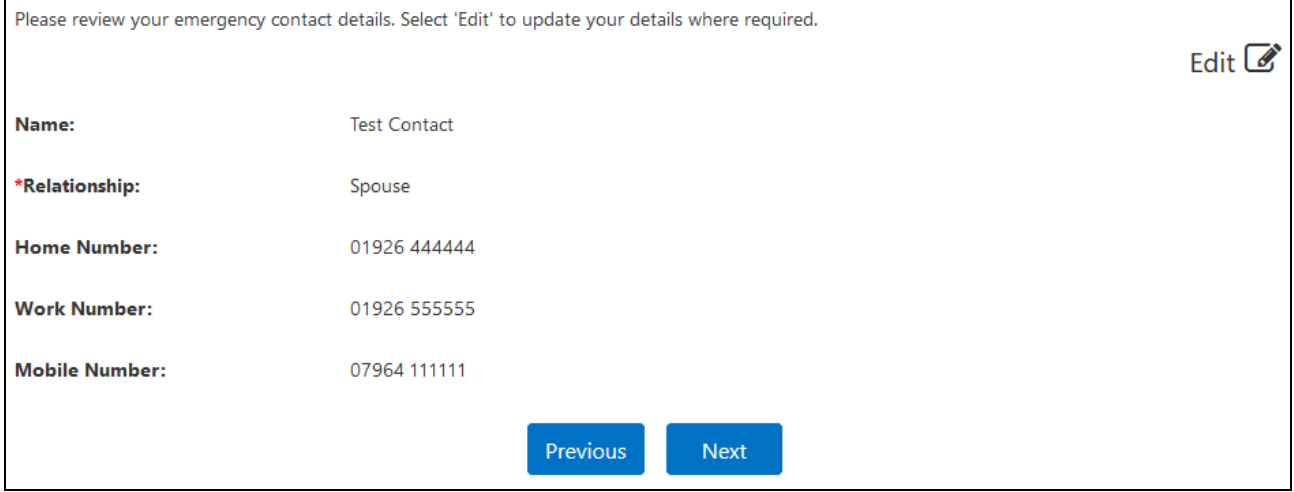

The Applicant can update any of the above details which will be applied directly to their person record. Clicking 'Next' will take the user to the next tab in the sequence.

\_\_\_\_\_\_\_\_\_\_\_\_\_\_\_\_\_\_\_\_\_\_\_\_\_\_\_\_\_\_\_\_\_\_\_\_\_\_\_\_\_\_\_\_\_\_\_\_\_\_\_\_\_\_\_\_\_\_\_\_\_\_\_\_\_\_\_\_\_\_\_\_\_\_\_\_\_\_\_\_\_\_\_\_\_\_\_\_\_\_\_\_\_\_

#### **My Qualifications Tab**

This allows the Applicant to review the following data items:

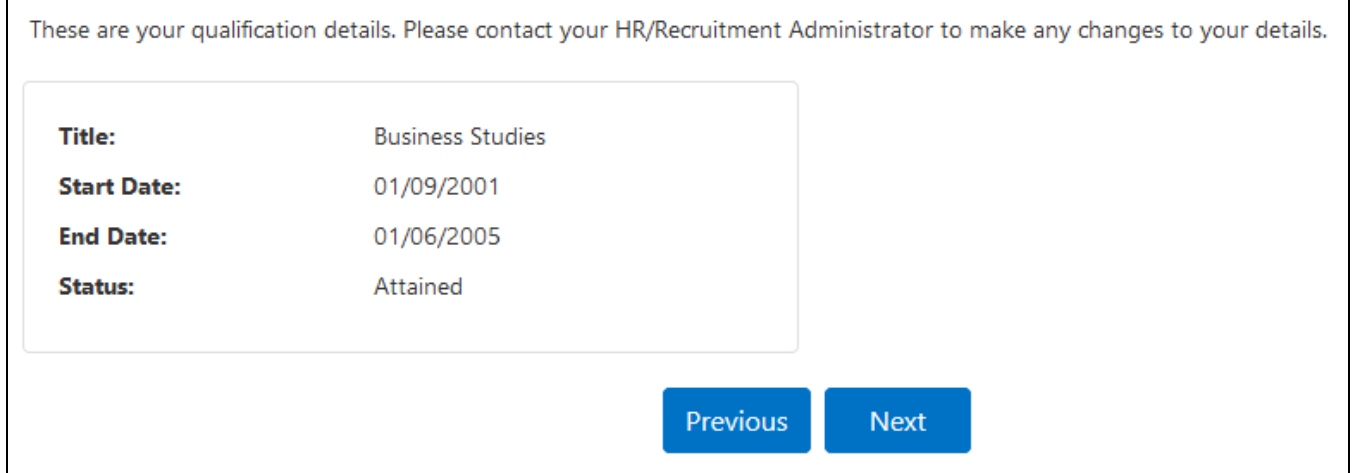

Clicking 'Next' will take the user to the next tab in the sequence.

#### **My Registration Tab**

This allows the Applicant to review the following data items:

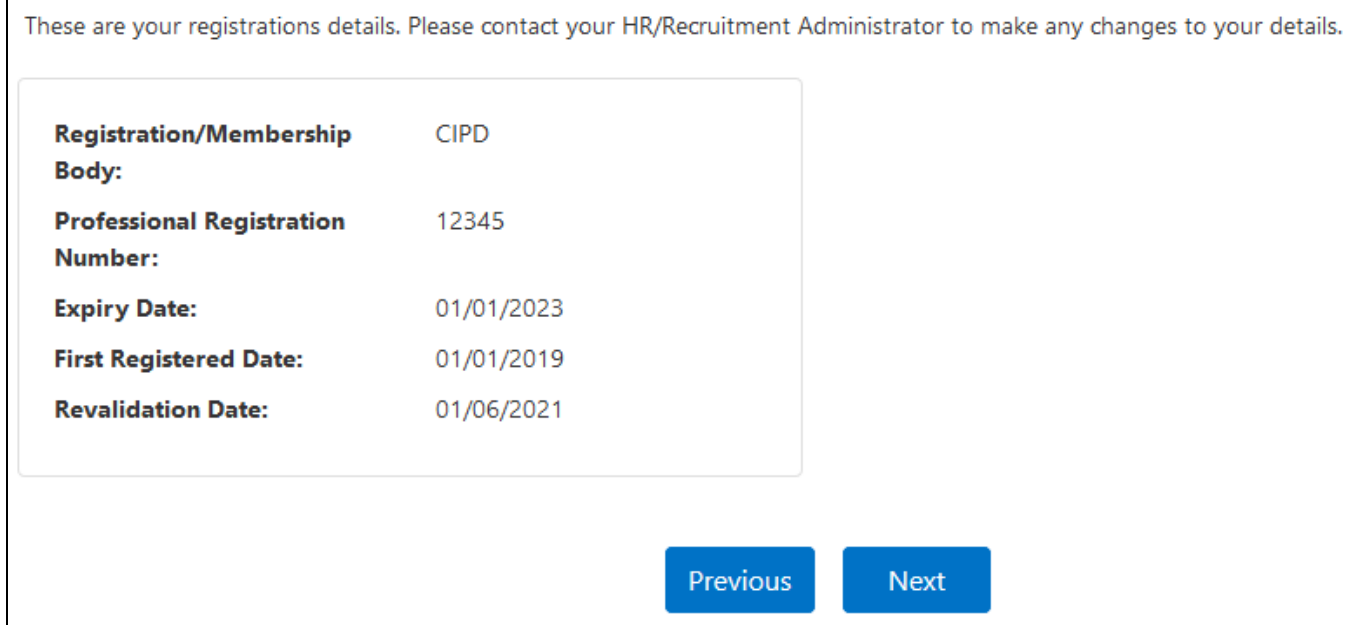

Clicking 'Next' will take the user to the next tab in the sequence.

#### **My Bank Account Details Tab**

These are the bank account details that were held for the Applicant in their previous employment and an IAT request has been submitted and approved – the behaviour is the same as detailed in RN411 – R44. The applicant can amend these as required:

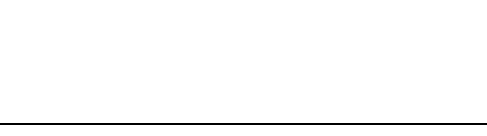

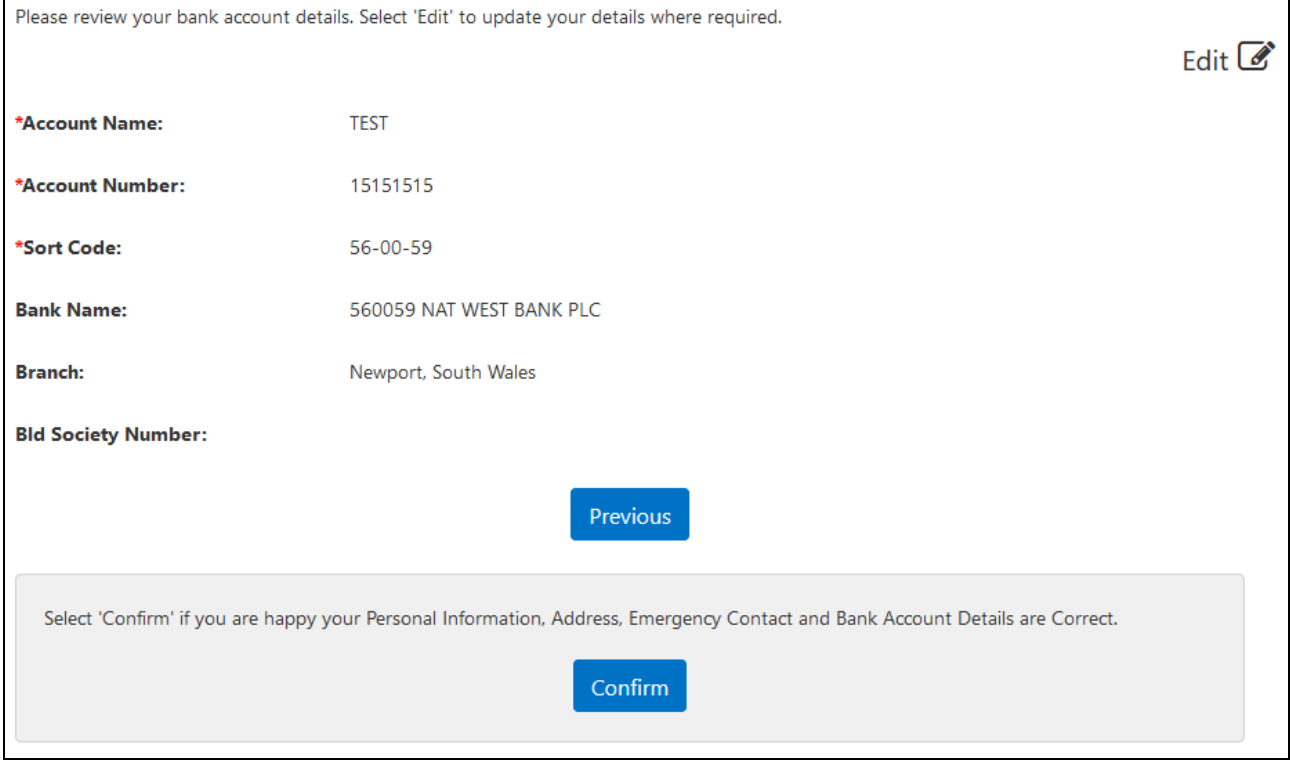

Selecting 'Previous' on any tab will take the user to the previous tab in the sequence.

Selecting 'Confirm' will produce the following pop-up:

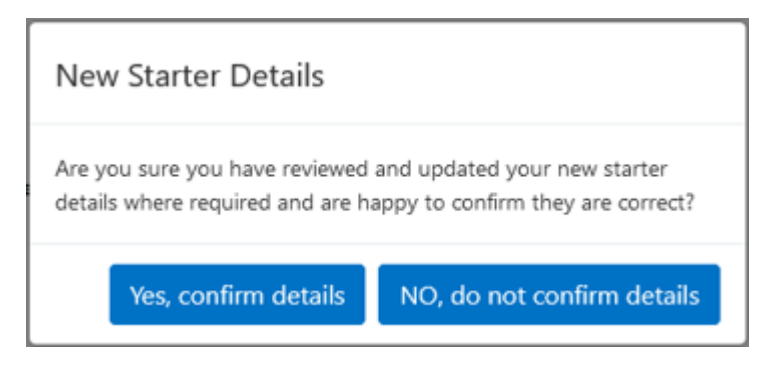

Clicking 'Yes, confirm details' will apply the Bank Account details and also update the 'Checked Personal Information' and 'Bank Details Confirmed' items in the Applicant Checklist to 'Completed':

\_\_\_\_\_\_\_\_\_\_\_\_\_\_\_\_\_\_\_\_\_\_\_\_\_\_\_\_\_\_\_\_\_\_\_\_\_\_\_\_\_\_\_\_\_\_\_\_\_\_\_\_\_\_\_\_\_\_\_\_\_\_\_\_\_\_\_\_\_\_\_\_\_\_\_\_\_\_\_\_\_\_\_\_\_\_\_\_\_\_\_\_\_\_

 $\overline{\phantom{0}}$ 

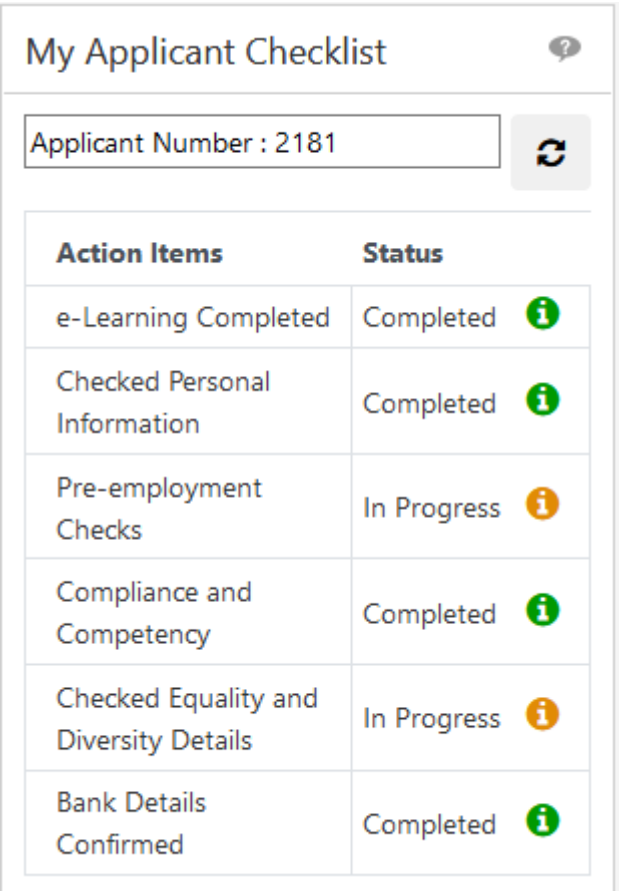

Once the data has been confirmed, this button will no longer be available to select. The applicant will still be able to review and edit the available data items within each tab until the point in which they are hired and will then have access to the My ESR Dashboard.

*\_\_\_\_\_\_\_\_\_\_\_\_\_\_\_\_\_\_\_\_\_\_\_\_\_\_\_\_\_\_\_\_\_\_\_\_\_\_\_\_\_\_\_\_\_\_\_\_\_\_\_\_\_\_\_\_\_\_\_\_\_\_\_\_\_\_\_\_\_\_\_\_\_\_\_\_\_\_\_\_\_\_\_\_\_\_\_\_\_\_\_\_\_\_\_\_\_\_\_\_\_\_\_\_\_\_\_\_*

#### **Notifications**

If the Applicant edits their personal information this will be sent as an FYI notification to a new role holder called 'Applicant Details'. It is then the responsibility of the HR/Recruitment Administrator to enter the updated information into ESR.

An example of the notification is as follows:

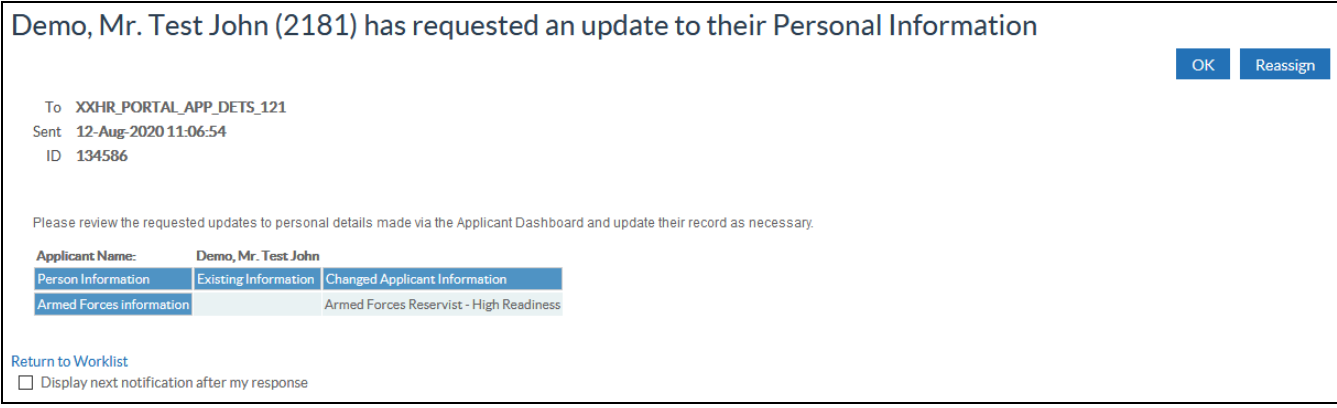

The title format is as follows: <Last Name><Title><First Name><Middle Name>(Applicant Number)

**NOTE: I**f the data is not updated it will not be reflected on the Applicant Dashboard. If no user is in the 'Applicant Details' role the following message will be displayed:

*\_\_\_\_\_\_\_\_\_\_\_\_\_\_\_\_\_\_\_\_\_\_\_\_\_\_\_\_\_\_\_\_\_\_\_\_\_\_\_\_\_\_\_\_\_\_\_\_\_\_\_\_\_\_\_\_\_\_\_\_\_\_\_\_\_\_\_\_\_\_\_\_\_\_\_\_\_\_\_\_\_\_\_\_\_\_\_\_\_\_\_\_\_\_\_\_\_\_\_\_\_\_\_\_\_\_\_\_*

'The updates to your personal information have not been sent, please contact your HR/Recruitment Administrator for more information.'

The following navigation path can be used to define user's in this new role:

XXX Local HRMS Systems and User Administration > Maintain Roles > Applicant Details

#### **IAT Changes**

As part of the development, the following data items will be included as part of the IAT pre-hire process:

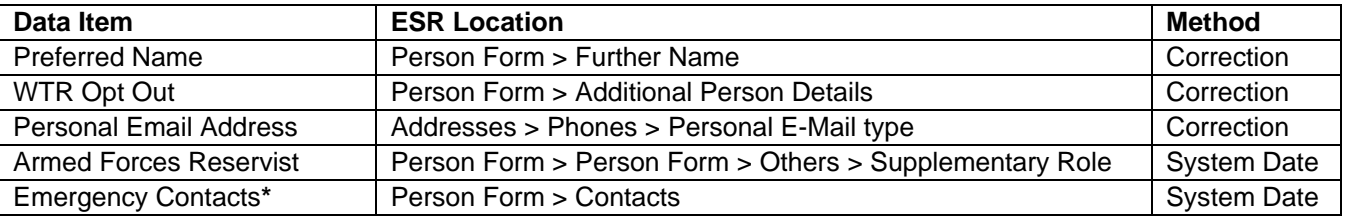

**\***The Contact transferred will be the Emergency Contacts for the person. Where multiple emergency contacts exist for the user, the 'Primary Contact' (where the flag is selected) will be transferred. Where the flag for 'Primary Contact' is not selected, the most recent emergency contact (i.e. the latest from today's date) will be transferred.

The following fields and associated values will be transferred from the Contacts form:

- Last Name
- First Name
- Relationship
- Home Number (Contact's Details > Enter Phone Numbers)
- Work Number (Contact's Details > Enter Phone Numbers)
- Mobile (Contact's Details > Enter Phone Numbers)

This data will not be included in the PDS copy, any IAT related notifications or 6i reports.

\_\_\_\_\_\_\_\_\_\_\_\_\_\_\_\_\_\_\_\_\_\_\_\_\_\_\_\_\_\_\_\_\_\_\_\_\_\_\_\_\_\_\_\_\_\_\_\_\_\_\_\_\_\_\_\_\_\_\_\_\_\_\_\_\_\_\_\_\_\_\_\_\_\_\_\_\_\_\_\_\_\_\_\_\_\_\_\_\_\_\_\_\_\_

#### **Rules for transfer of data:**

The target person for the IAT in the Target must be an Applicant, and must be one of the following Applicant statuses:

- Offer Accepted
- **Offered Post Conditional**
- Offered Post Unconditional

### <span id="page-10-0"></span>**3 Changes to Learning Dashboard Navigation**

The following functions have been added to the navigation panel on the Learning Dashboard:

*\_\_\_\_\_\_\_\_\_\_\_\_\_\_\_\_\_\_\_\_\_\_\_\_\_\_\_\_\_\_\_\_\_\_\_\_\_\_\_\_\_\_\_\_\_\_\_\_\_\_\_\_\_\_\_\_\_\_\_\_\_\_\_\_\_\_\_\_\_\_\_\_\_\_\_\_\_\_\_\_\_\_\_\_\_\_\_\_\_\_\_\_\_\_\_\_\_\_\_\_\_\_\_\_\_\_\_\_*

- Search and View Learner
- Enrolments and Subscriptions
- Content
- Learner Groups
- Reporting Submit Request

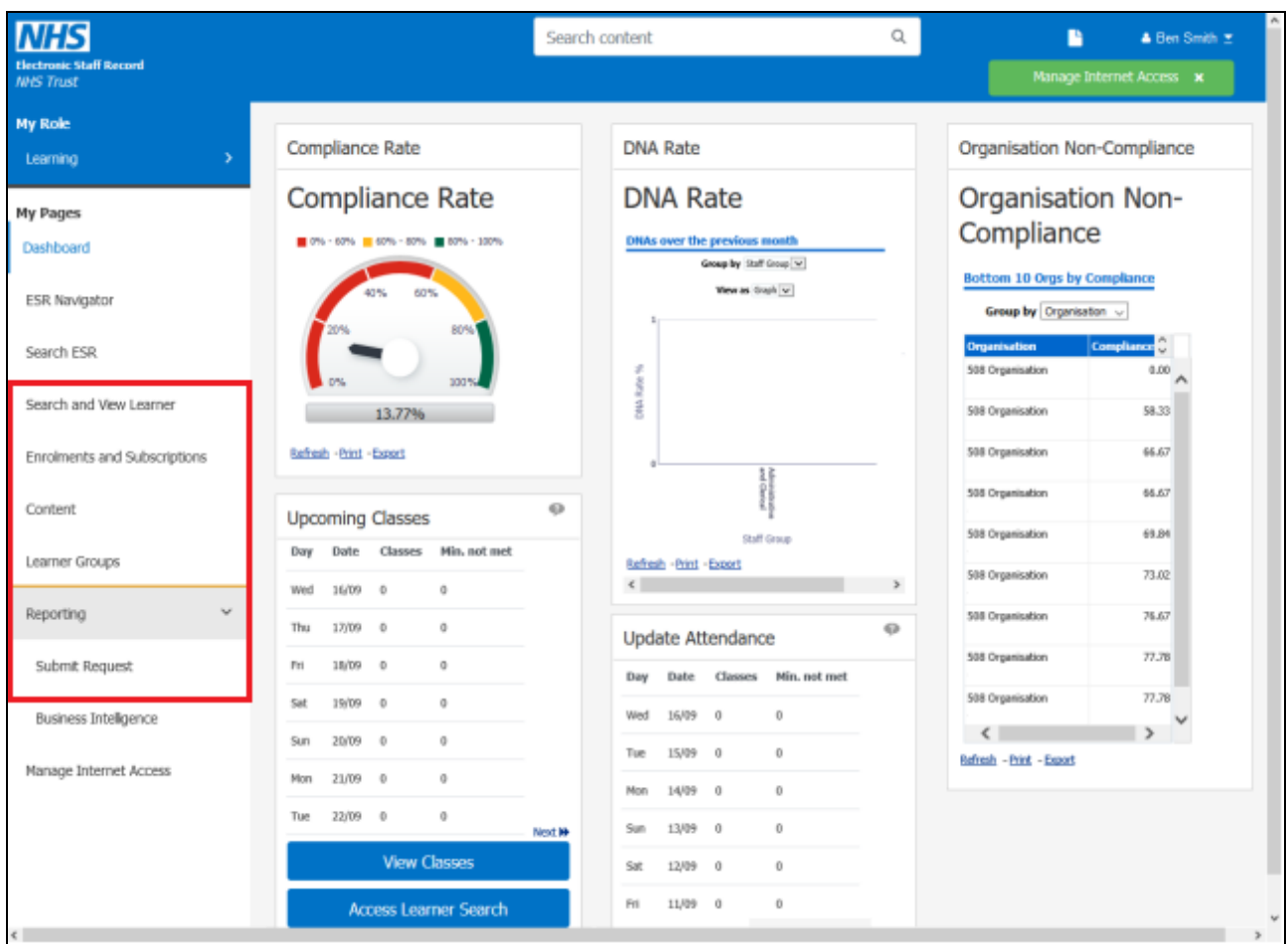

### <span id="page-11-0"></span>**4 Change to Default Value for Learner Type**

The default value for 'Learner Type' has been changed from 'Internal' to 'All' on the following OLM pages:

\_\_\_\_\_\_\_\_\_\_\_\_\_\_\_\_\_\_\_\_\_\_\_\_\_\_\_\_\_\_\_\_\_\_\_\_\_\_\_\_\_\_\_\_\_\_\_\_\_\_\_\_\_\_\_\_\_\_\_\_\_\_\_\_\_\_\_\_\_\_\_\_\_\_\_\_\_\_\_\_\_\_\_\_\_\_\_\_\_\_\_\_\_\_

- Enrolments and Subscriptions
- Enrolments

### <span id="page-12-0"></span>**5 ESR BI – Reporting on Shared Service Centres (SSCs)**

*\_\_\_\_\_\_\_\_\_\_\_\_\_\_\_\_\_\_\_\_\_\_\_\_\_\_\_\_\_\_\_\_\_\_\_\_\_\_\_\_\_\_\_\_\_\_\_\_\_\_\_\_\_\_\_\_\_\_\_\_\_\_\_\_\_\_\_\_\_\_\_\_\_\_\_\_\_\_\_\_\_\_\_\_\_\_\_\_\_\_\_\_\_\_\_\_\_\_\_\_\_\_\_\_\_\_\_\_*

The Employee URP and Proxy Access folder within the Human Resources - Real Time Reporting subject area and the NHS User Administration Dashboard have been updated so that URPS allocated outside an organisation such as URPS allocated to Shared Service Centres can now be reported.

### <span id="page-13-0"></span>**6 ESR BI – EU Status**

A new person EIT was introduced in Release 46.2 to capture EU Status data consisting of:

- EU Settlement Scheme Status
- Date EU Settlement Scheme Status Issued
- Expiry Date for EU Pre-settled Status
- EU Settlement Scheme Status Verified Date
- Granted EU Leave to Remain
- Leave to Remain Expiry Date
- E-Rec Vacancy Reference

This data is reportable in the EIT EU Status Folder within both the Human Resources - Person EIT Details and the Human Resources - Applicant EIT Details Subject Areas. Changes to this data will also be recorded in the Change Event Log.

\_\_\_\_\_\_\_\_\_\_\_\_\_\_\_\_\_\_\_\_\_\_\_\_\_\_\_\_\_\_\_\_\_\_\_\_\_\_\_\_\_\_\_\_\_\_\_\_\_\_\_\_\_\_\_\_\_\_\_\_\_\_\_\_\_\_\_\_\_\_\_\_\_\_\_\_\_\_\_\_\_\_\_\_\_\_\_\_\_\_\_\_\_\_

### <span id="page-14-0"></span>**7 Interfaces – EU Status**

A new EU Status record has been introduced to the Bi-directional Employment Checks Interface to process EU Status data both inbound and outbound.

*\_\_\_\_\_\_\_\_\_\_\_\_\_\_\_\_\_\_\_\_\_\_\_\_\_\_\_\_\_\_\_\_\_\_\_\_\_\_\_\_\_\_\_\_\_\_\_\_\_\_\_\_\_\_\_\_\_\_\_\_\_\_\_\_\_\_\_\_\_\_\_\_\_\_\_\_\_\_\_\_\_\_\_\_\_\_\_\_\_\_\_\_\_\_\_\_\_\_\_\_\_\_\_\_\_\_\_\_*

EU Status data has been added to the inbound Applicant record of the e-Recruitment Interface.

\_\_\_\_\_\_\_\_\_\_\_\_\_\_\_\_\_\_\_\_\_\_\_\_\_\_\_\_\_\_\_\_\_\_\_\_\_\_\_\_\_\_\_\_\_\_\_\_\_\_\_\_\_\_\_\_\_\_\_\_\_\_\_\_\_\_\_\_\_\_\_\_\_\_\_\_\_\_\_\_\_\_\_\_\_\_\_\_\_\_\_\_\_\_

EU Status data has been included in the GO2 interface output.

### <span id="page-15-0"></span>**8 M&D Award 2020**

The element 'Clin Ex Award 2018 Scheme NR NP NHS' has been updated to include an additional input value of 'No of CEAs'.

*\_\_\_\_\_\_\_\_\_\_\_\_\_\_\_\_\_\_\_\_\_\_\_\_\_\_\_\_\_\_\_\_\_\_\_\_\_\_\_\_\_\_\_\_\_\_\_\_\_\_\_\_\_\_\_\_\_\_\_\_\_\_\_\_\_\_\_\_\_\_\_\_\_\_\_\_\_\_\_\_\_\_\_\_\_\_\_\_\_\_\_\_\_\_\_\_\_\_\_\_\_\_\_\_\_\_\_\_*

The element now has one Allowance type - 'Local CEA' which holds one rate (current rate - 3092 GBP).

The system will use this rate and multiply that by the 'No of CEAs' entered and FTE to calculate the pay amount.

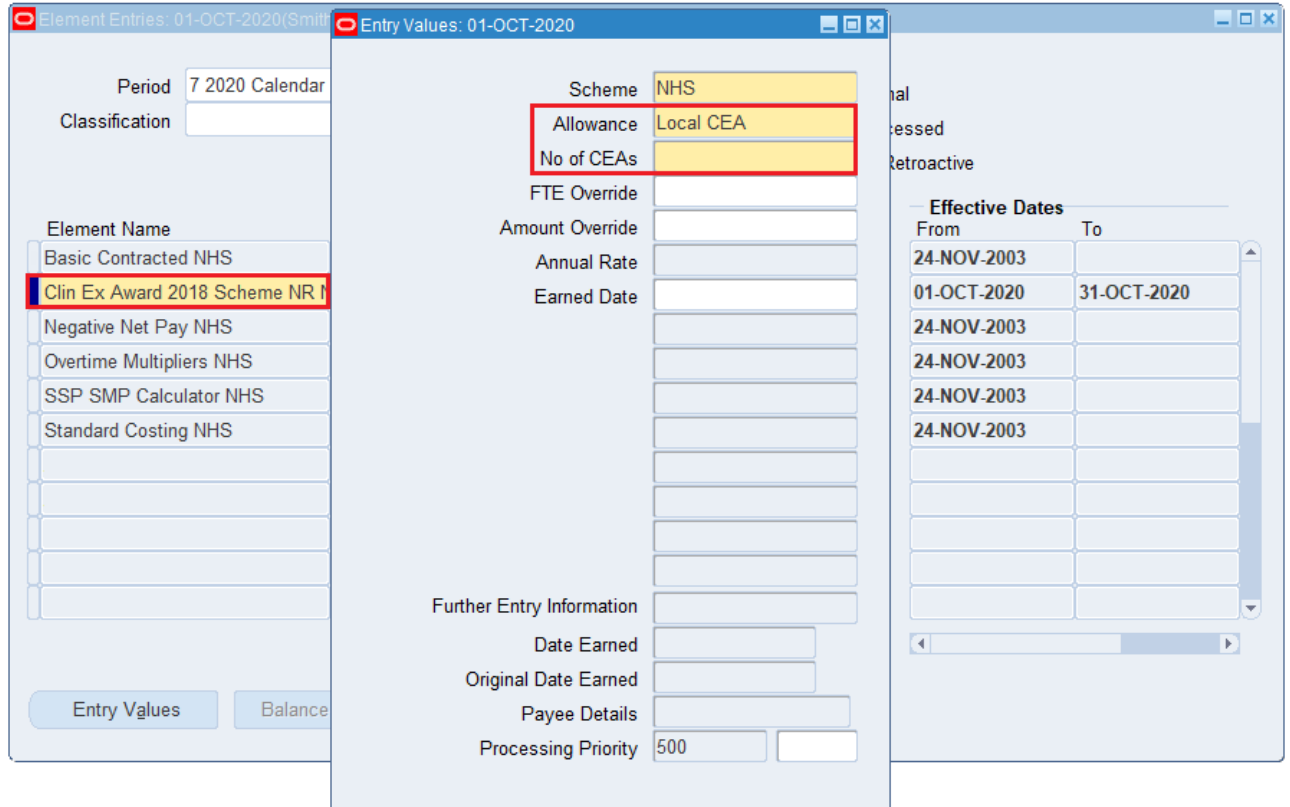

Where the assignment FTE has changed from the previous year an override feature is available.

\_\_\_\_\_\_\_\_\_\_\_\_\_\_\_\_\_\_\_\_\_\_\_\_\_\_\_\_\_\_\_\_\_\_\_\_\_\_\_\_\_\_\_\_\_\_\_\_\_\_\_\_\_\_\_\_\_\_\_\_\_\_\_\_\_\_\_\_\_\_\_\_\_\_\_\_\_\_\_\_\_\_\_\_\_\_\_\_\_\_\_\_\_\_

In addition the amount processed can also be overridden as required.

## <span id="page-16-0"></span>**9 Fuel Advisory Rates Sep 2020**

HMRC has published new advisory fuel rates for company cars effective 01-Sep-2020 and these rates are now in use in ESR.

*\_\_\_\_\_\_\_\_\_\_\_\_\_\_\_\_\_\_\_\_\_\_\_\_\_\_\_\_\_\_\_\_\_\_\_\_\_\_\_\_\_\_\_\_\_\_\_\_\_\_\_\_\_\_\_\_\_\_\_\_\_\_\_\_\_\_\_\_\_\_\_\_\_\_\_\_\_\_\_\_\_\_\_\_\_\_\_\_\_\_\_\_\_\_\_\_\_\_\_\_\_\_\_\_\_\_\_\_*

For one month from the date of change, employers may use either the previous or new current rates, as they choose. Employers may therefore make or require supplementary payments if they so wish but are under no obligation to do either.

#### **The revised rates are as follows:**

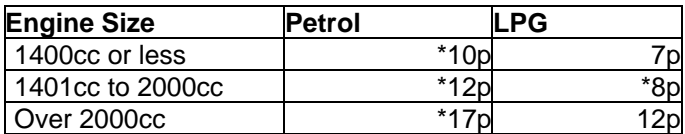

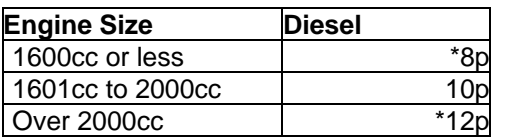

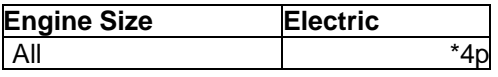

\* No change has been made to these rates. These are stated for information only.

#### **Action**

Please note that mileage payments are not processed when NHS Retro Pay is run, so any changes to amounts already paid will need to be made manually.

### <span id="page-17-0"></span>**10 Update Contribution Rates for GMB**

The following GMB rates have been updated with an effective date of the 01-Oct-2020:

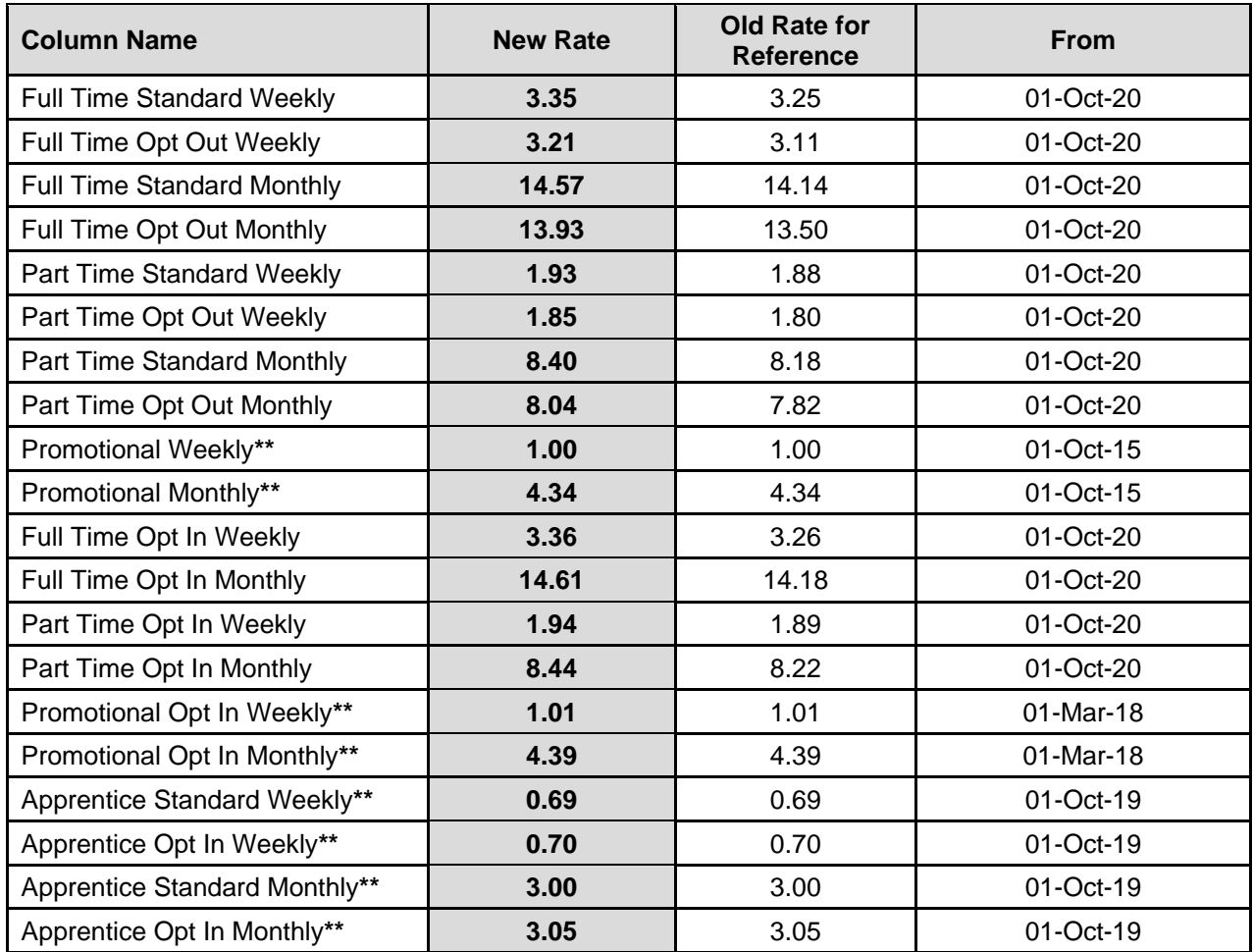

\_\_\_\_\_\_\_\_\_\_\_\_\_\_\_\_\_\_\_\_\_\_\_\_\_\_\_\_\_\_\_\_\_\_\_\_\_\_\_\_\_\_\_\_\_\_\_\_\_\_\_\_\_\_\_\_\_\_\_\_\_\_\_\_\_\_\_\_\_\_\_\_\_\_\_\_\_\_\_\_\_\_\_\_\_\_\_\_\_\_\_\_\_\_

*\_\_\_\_\_\_\_\_\_\_\_\_\_\_\_\_\_\_\_\_\_\_\_\_\_\_\_\_\_\_\_\_\_\_\_\_\_\_\_\_\_\_\_\_\_\_\_\_\_\_\_\_\_\_\_\_\_\_\_\_\_\_\_\_\_\_\_\_\_\_\_\_\_\_\_\_\_\_\_\_\_\_\_\_\_\_\_\_\_\_\_\_\_\_\_\_\_\_\_\_\_\_\_\_\_\_\_\_*

**\*\*** No change to these rates.

### <span id="page-18-0"></span>**11 Change to Pensions 'Reason for Opt-Out' field**

Where the 'Opt Out' field is set to 'Yes' on the Pension NHS element the 'Reason for Opt Out' field will become mandatory and a reason must be selected before the record can be saved.

*\_\_\_\_\_\_\_\_\_\_\_\_\_\_\_\_\_\_\_\_\_\_\_\_\_\_\_\_\_\_\_\_\_\_\_\_\_\_\_\_\_\_\_\_\_\_\_\_\_\_\_\_\_\_\_\_\_\_\_\_\_\_\_\_\_\_\_\_\_\_\_\_\_\_\_\_\_\_\_\_\_\_\_\_\_\_\_\_\_\_\_\_\_\_\_\_\_\_\_\_\_\_\_\_\_\_\_\_*

Where the 'Opt Out' field is set to 'No' then the 'Reason for Opt Out' field will become inactive and any existing reason, if recorded, will be removed.

The Pensions Re-enrolment process will remove the 'Reason for Opt Out' field when its resets the 'Opt Out' field to 'No' as part of a re-enrolment into the NHS Pension scheme.

The interface to NHS Pensions has been updated to make sure that the selected 'Reason for Opt Out' field is included in the Leaver record which is sent to them when someone sets the 'Opt-Out' field to 'Yes'.